# TECHNOLOGIE **User Guide**

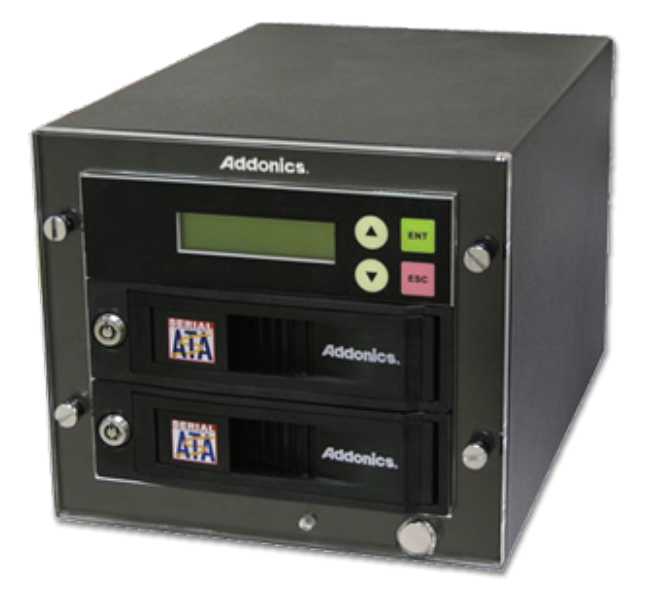

### **HDD Duplicator Deluxe** (HDUS325DX)

www.addonics.com

#### **Technical Support**

If you need any assistance to get your unit functioning properly, please have your product information ready and contact Addonics Technical Support at:

**Hours: 8:30 am - 6:00 pm PST Phone: 408-453-6212 Email: http://www.addonics.com/support/query/**

#### **Drive Installation**

The top enclosure houses the SOURCE drive and the bottom enclosure houses the TARGET drive.

To install drives, unlock the enclosure using the provided key and gently pull the lever until the door swings open.

For 3.5" installation, insert the drive with the SATA connectors to the rear and the label side up as shown. For 2.5" drives, follow the steps below to install the drive in the Snap-In 25 adapter, then insert into the enclosure with the SATA connectors to the rear and the "Addonics" side up as shown. Lock the enclosure with the provided key - the drive will not power up until the enclosure is locked.

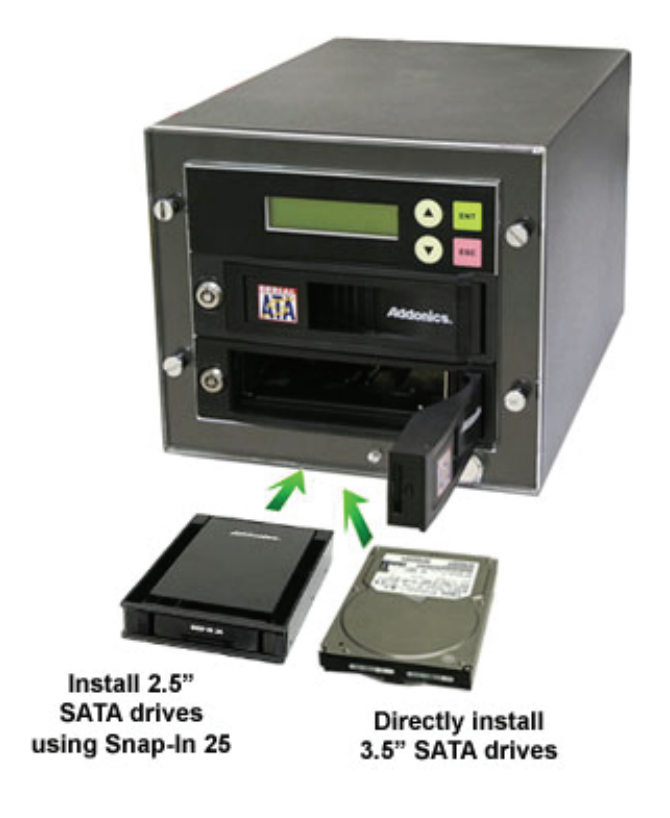

#### **To install a 2.5" drive into the Snap-In 25 adapter:**

**Step 1.** Gently squeeze the latches on the Snap-In 25 tray and slide it out of the enclosure.

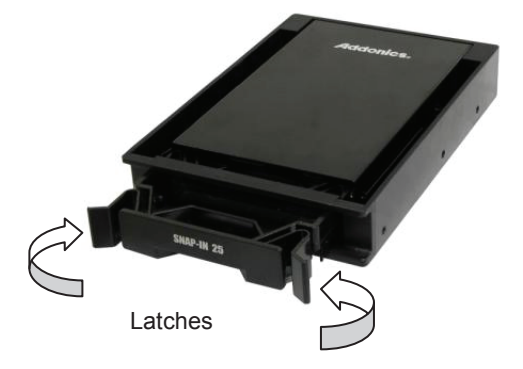

**Step 2.** Gently pull the drive retainer clips outward on the tray while inserting the drive from the top.

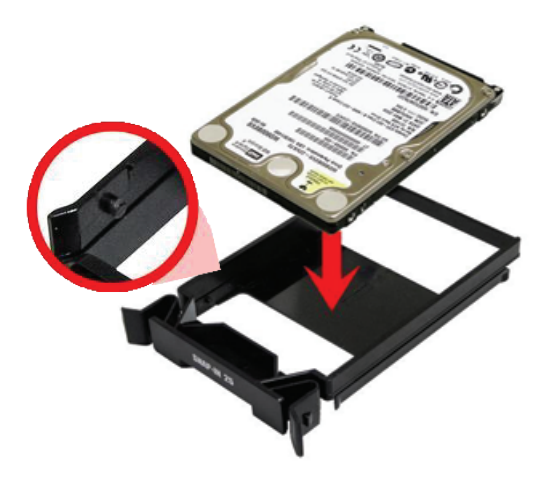

**Step 3.** Slide the tray back into the enclosure until the latches snap into place.

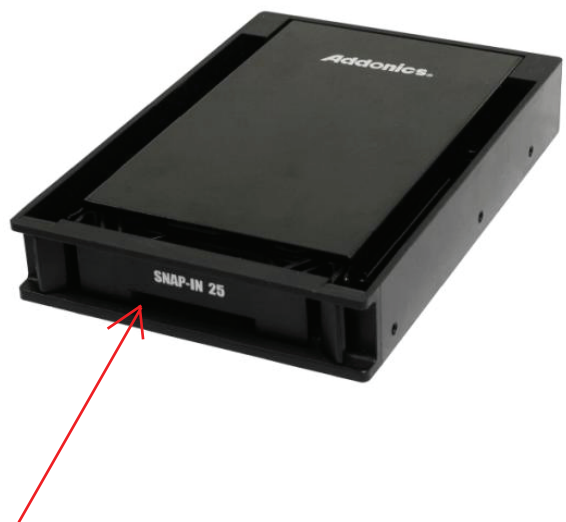

#### **Quick Start**

**Note:** Make sure the TARGET drive is equal to or larger than the SOURCE drive's capacity.

After installing the drives and turning on the Unit, the duplicator will beep, wait for a set delay and display its firmware version. A few moments later it will display the COPY function. Pressing ENT at this point will begin a copy operation immediately.

#### **Connecting the Power Cable and Powering On**

- a. Connect the power cord provided from the wall outlet to the back of the tower.
- b. Push the power button to turn on the HDD duplicator.

#### **The Duplicator Panel**

There are four buttons and an LCD on the panel of HDD Duplicator.

- 1. LCD shows a function or a message.
- 2. Use to scroll up function menus.
- 3. Use to scroll down function menus.
- 4. Use to execute a function.
- 5. Use to cancel a function.

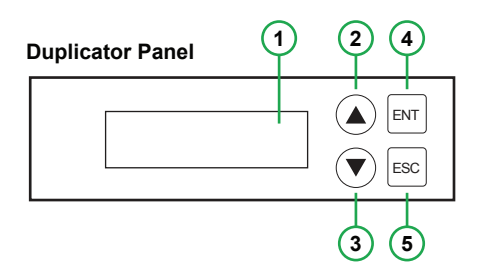

#### **Quick Start**

By default, the duplicator will initialize, scan for drives and offer the copy function. Insert the source and target drives, power up the unit, wait for the copy function to appear, then press ENT.

#### **Canceling Functions**

When selection menu options, canceling is done by pressing ESC. When the unit is busy performing an operation such as copy, verify, or overwrite, the operation can be canceled by holding the ESC button until the unit beeps.

#### **Duplicator Functions**

The duplicator has three menu sections: The Main menu, Setup Options, and Advanced Setup Options. Setup Options is accessed through the Main menu. Advanced Setup Options is accessed by holding the ESC button from any other menu until the unit beeps.

When the duplicator completes some of the functions it will record a log of the most recent activity. Select VIEW LOG to review the latest function's results.

#### **Main Menu:**

#### **1. Copy HDD**

Scans the ports, then copies from the source to any targets found.

#### **2. Compare HDD**

Scans the ports, then any targets found will be compared to the source.

#### **3. PreScan Source**

Reads all blocks on the source drive to confirm no I/O errors are encountered.

#### **4. ReScan BUS**

Manually scans all ports and reports how many units were found.

#### **5. Source Size**

Examines the source drive and reports total space and space used, if drive contains compatible partitions. Press up/down to change display, ESC to exit.

#### **6. Setup**

Enters the Setup menu. See Setup Options for details.

#### **7. USB Mode**

Not supported.

#### **8. Fast Copy**

When this setting is ON, the duplicator will attempt to copy the source drive's contents instead of the entire disk. Also controls Compare function. Default setting is OFF.

**NOTE:** Target drive size is still required to be equal to or greater than source. Only works with source drives formatted using Master Boot Record. If the source drive has a boot record other than MBR, the entire disk will be copied as if Fast Copy were OFF. If the source drive is formatted with a Master Boot Record and contains only FAT32 or NTFS partitions, identical partitions will be created on the target(s) and only the files will be copied. If the source drive with MBR format includes partitions other than FAT32 or NTFS, all sectors of all partitions (including FAT32 and NTFS) will be duplicated.

Enabling Fast Copy may not produce bootable duplicates.

#### **9. Adv Setup**

Enters Advanced Setup Options menu. Only available when holding ESC on any main menu option. See Advanced Setup Options.

#### **Setup Options:**

#### **6-01. Language**

Use this option to select the language of the system, currently only English is supported.

#### **6-02. Copy Size**

Controls how much of the source drive to use for copy operations, in percentage. Default setting is ALL (100%).

#### **6-03. Startup Menu**

Sets the first menu option to appear after boot. Default setting is Copy HDD.

#### **6-04. Auto Compare**

Controls whether or not targets are compared automatically when copy is complete. Default setting is OFF.

#### **6-05. Copy with Size**

Causes duplicate drive to report to an operating system the exact same total size as source when copy is complete. Works only on drives formatted using a Master Boot Record. Default setting is OFF.

#### **6-06. Button Sound**

Enables audible beep when pressing buttons. Default setting is ON.

#### **6-07. Device Info**

Displays information about connected drives. Main display is drive manufacturer and size. Press up/down to select drives, ENT to display model number and firmware revision of selected drive.

#### **6-08. System Info**

Displays firmware version and date.

#### **Advanced Setup**

#### **9-01. Detect HDD Delay**

Sets delay between attempts to detect disk connection or disconnection. Default setting is 4 seconds.

#### **9-02. Read Error Skip**

Sets whether a sector or block may be skipped if a read error occurs on the source drive. Default setting is OFF.

#### **9-03. Update Firmware**

Used to apply firmware updates. Connect a drive formatted as FAT containing one partition with the firmware file in the root directory.

NOTE: This function scans the entire disk before proceeding. Providing a drive that is as small as possible is strongly recommended.

#### **9-04. Compare Firmware**

Used to confirm correct firmware. Connect a drive formatted as FAT containing one partition with the firmware file in the root directory.

NOTE: This function scans the entire disk before proceeding. Providing a drive that is as small as possible is strongly recommended.

#### **9-05. Quick Erase HDD**

Scans the ports, then quickly erases all sectors on all connected drives.

#### **9-06. H/W Diagnostic**

Starts comprehensive tests for LCD, SDRAM, HDD ports, and Flash memory.

#### **9-07. Load Default**

Resets all configuration settings to default.

#### **9-08. Link Option**

Enables USB Mode option on the Main Menu. This feature is not supported. Default setting is ON.

#### **9-09. USB Auto-Link**

Automatically enables USB Mode. This feature is not supported. Default setting is ON.

#### **9-10. COPY HPA**

Enables copy functions to duplicate the source drive's Host Protected Area. Normally this area is defined as not available to a host controller as defined by ATA/SATA specifications.

# **CONTACT US**

## **www.addonics.com**

**Phone: 408-573-8580 Fax: 408-573-8588 Email: http://www.addonics.com/sales/query/**